# 第五章 家長端線上登記功能說明

## 一、總量管制學校線上登記

- 1. 進入臺南市政府教育局國中小新生登記報到系統(https://newstd.tn.edu.tw)頁 面。
- 2. 點選「市立學校登記報到」按鈕.

**COLOR** 

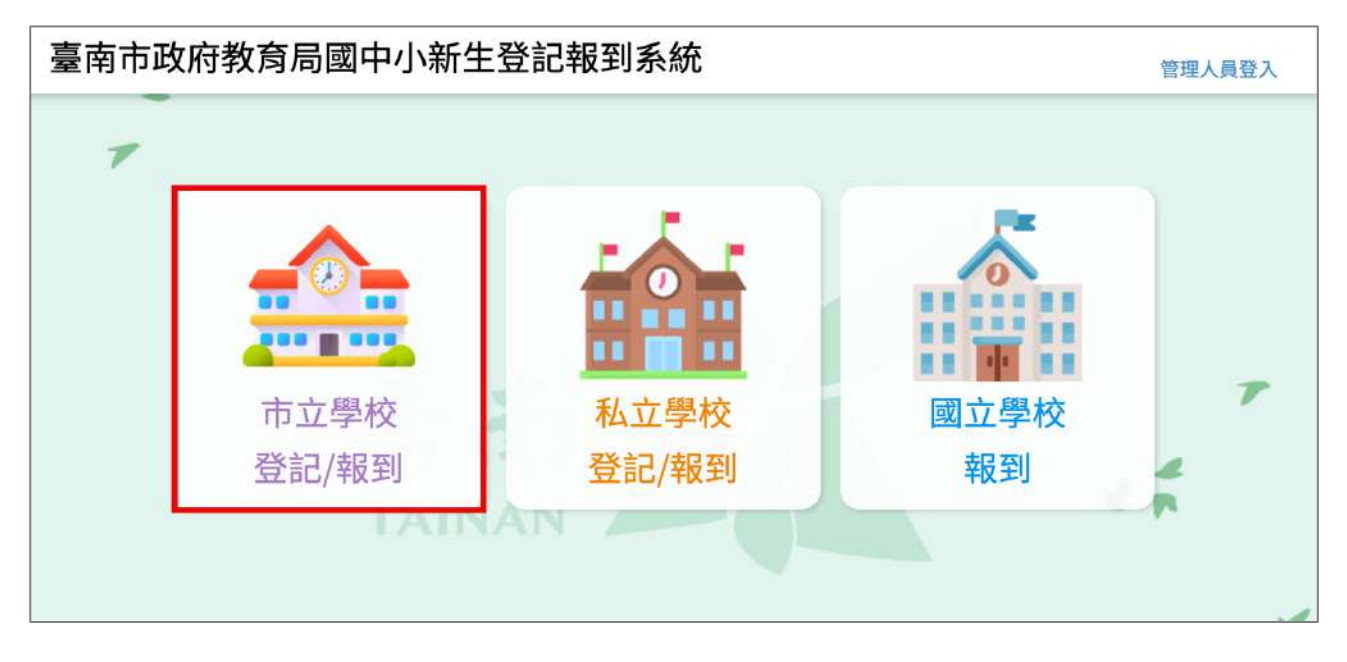

3. 點選要登記的學制,如果孩子今年要就讀的是國小,請選擇<mark>國小新生</mark>,如果今年 要就讀的是國中,請選擇<mark>國中新生</mark>。

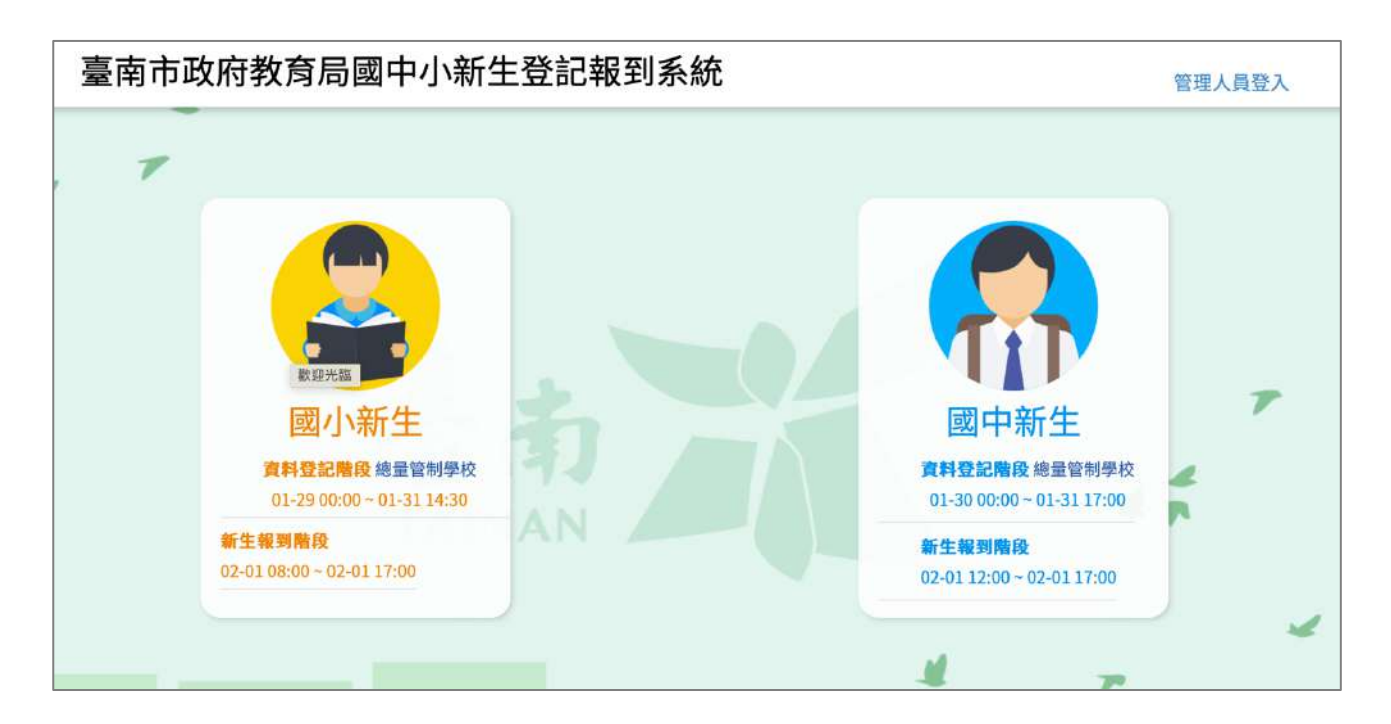

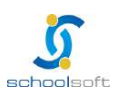

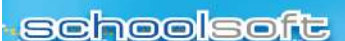

- 4. 請輸入今年要就讀國中/國小的孩子身分證號。
	- l 於紅框 1 中輸入孩子身分證號。
	- 點選紅框 2 中的綠色箭頭。

m.

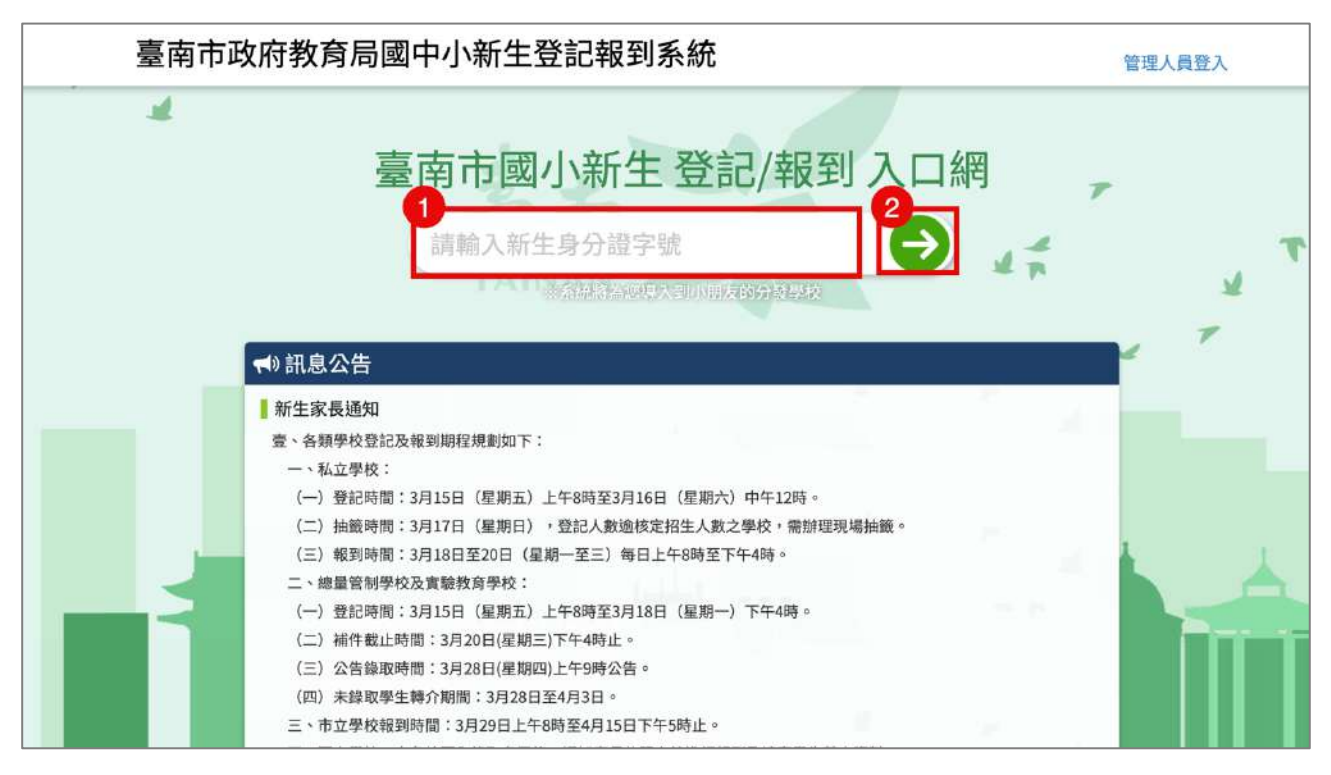

 $\frac{1}{2}\frac{1}{2}\frac{1$ 

5. 系統會自動呈現您孩子分發的學校,請點選前往學校頁面。

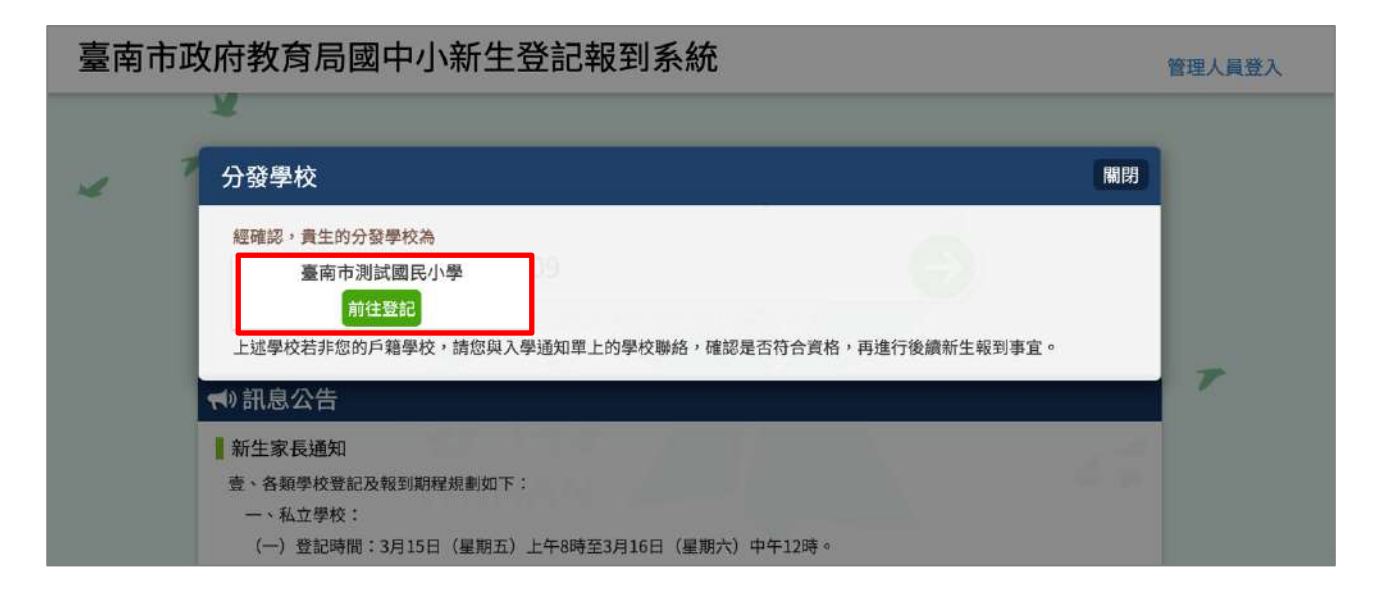

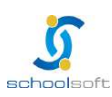

an a

÷

 $\frac{1}{2} \frac{1}{2} \frac{$ 

6. 於學校頁面中輸入孩子的身分證號、出生年月日與您的手機號碼與輸入驗證碼後 按登入按鈕。

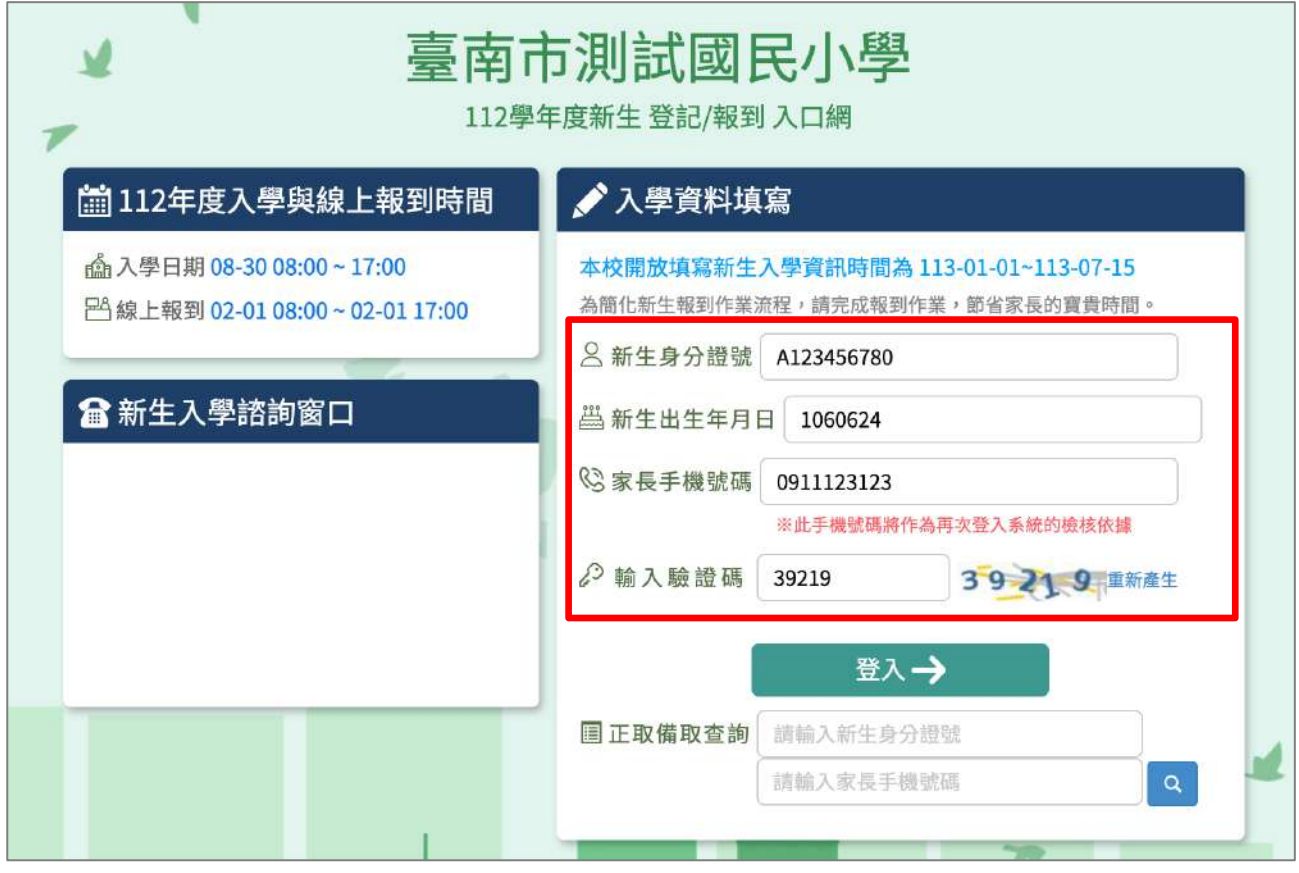

7. 初次登入系統會寄發驗證碼到您登入的手機,請將收到的簡訊驗證碼數字填入 「輸入簡訊驗證碼」輸入框中。

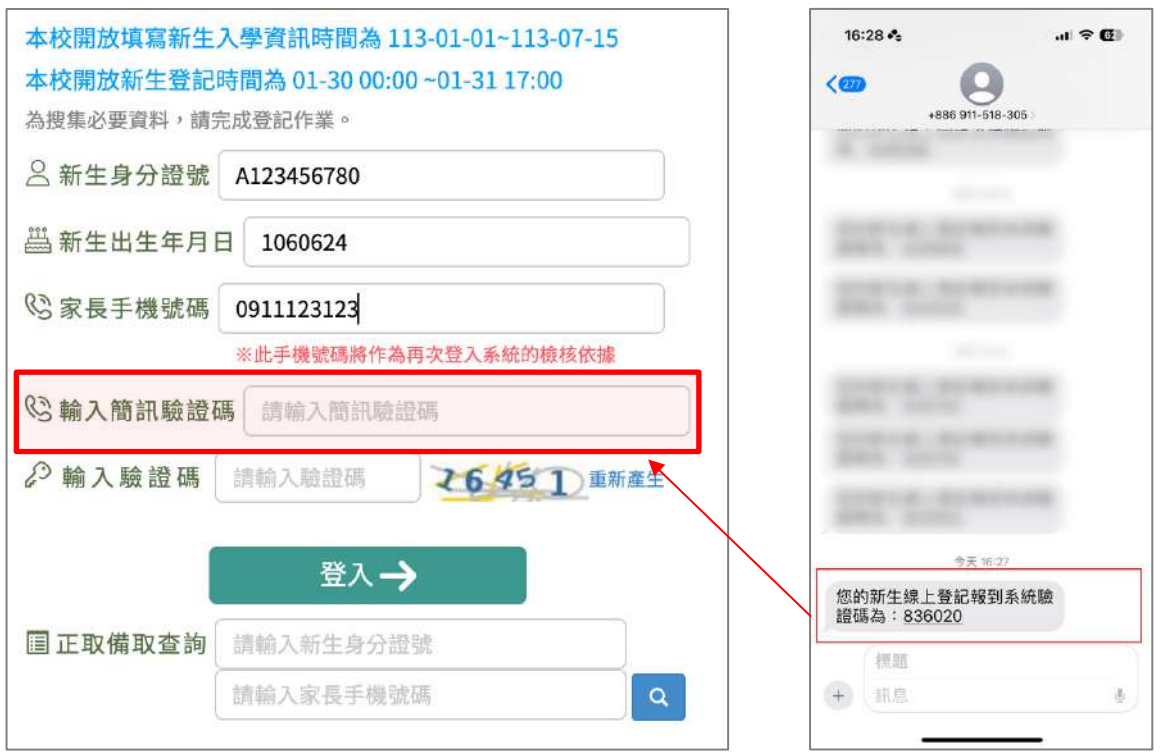

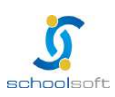

n'i si Jirist

8. 資料驗證無誤後,即可登入系統填寫以下資料,資料填寫完成,請點選「登記完 畢,提交學校」按鈕。

提醒:

- l 請務必於紅框中輸入您的電子郵件信箱
- l 點選「電子郵件驗證」按鈕
- 請查看您的信箱並完成驗證,則系統會即時寄發學校審核結果給您。

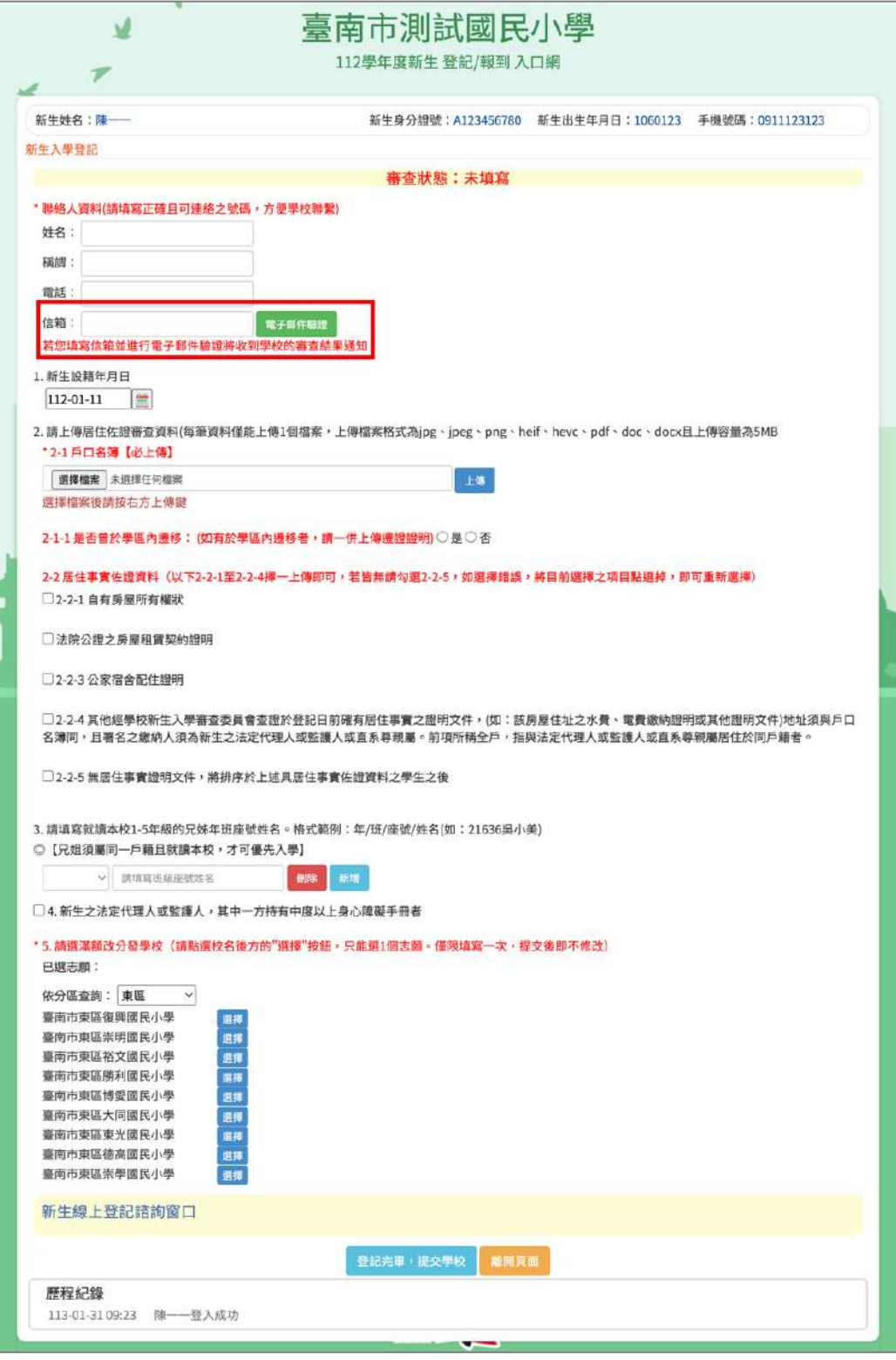

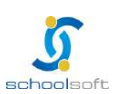

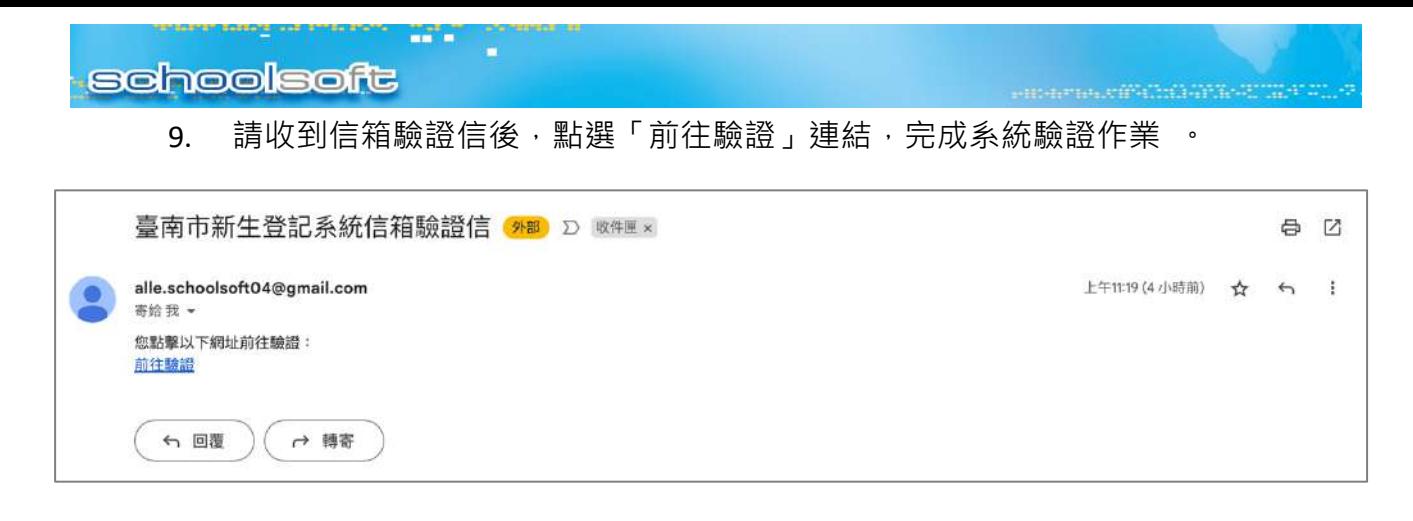

10. 當資料填寫完成送出後,請隨時登入系統查看學校審核結果,或是查看電子郵件 確認是否有退件需補件或是審核結果確認。

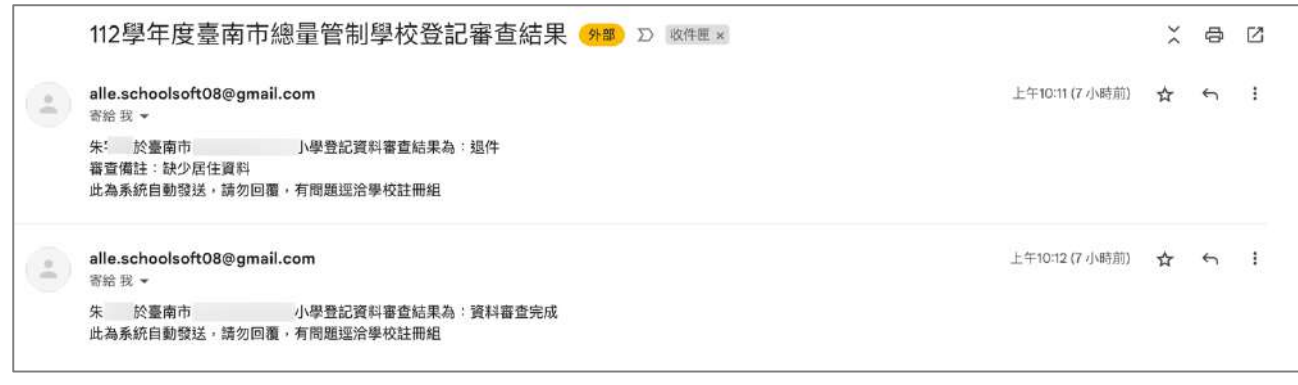

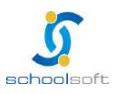

## 三、錄取結果查詢

m.

- 1. 進入臺南市政府教育局國中小新生登記報到系統(https://newstd.tn.edu.tw)頁 面。
- 2. 點選「市立學校登記報到」或「私立學校登記報到」按鈕.

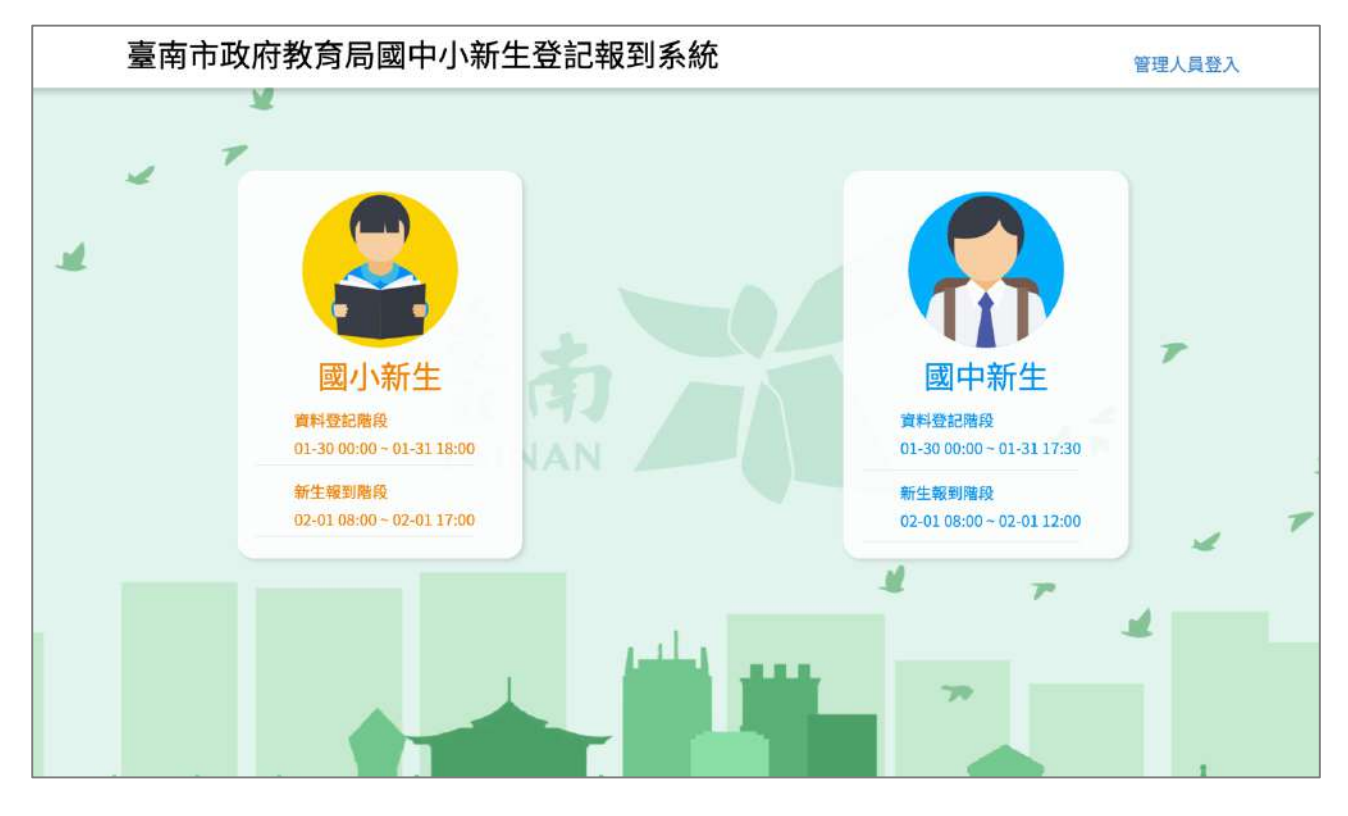

3. 依孩子今年就讀學制,選擇「國小」或「國中」

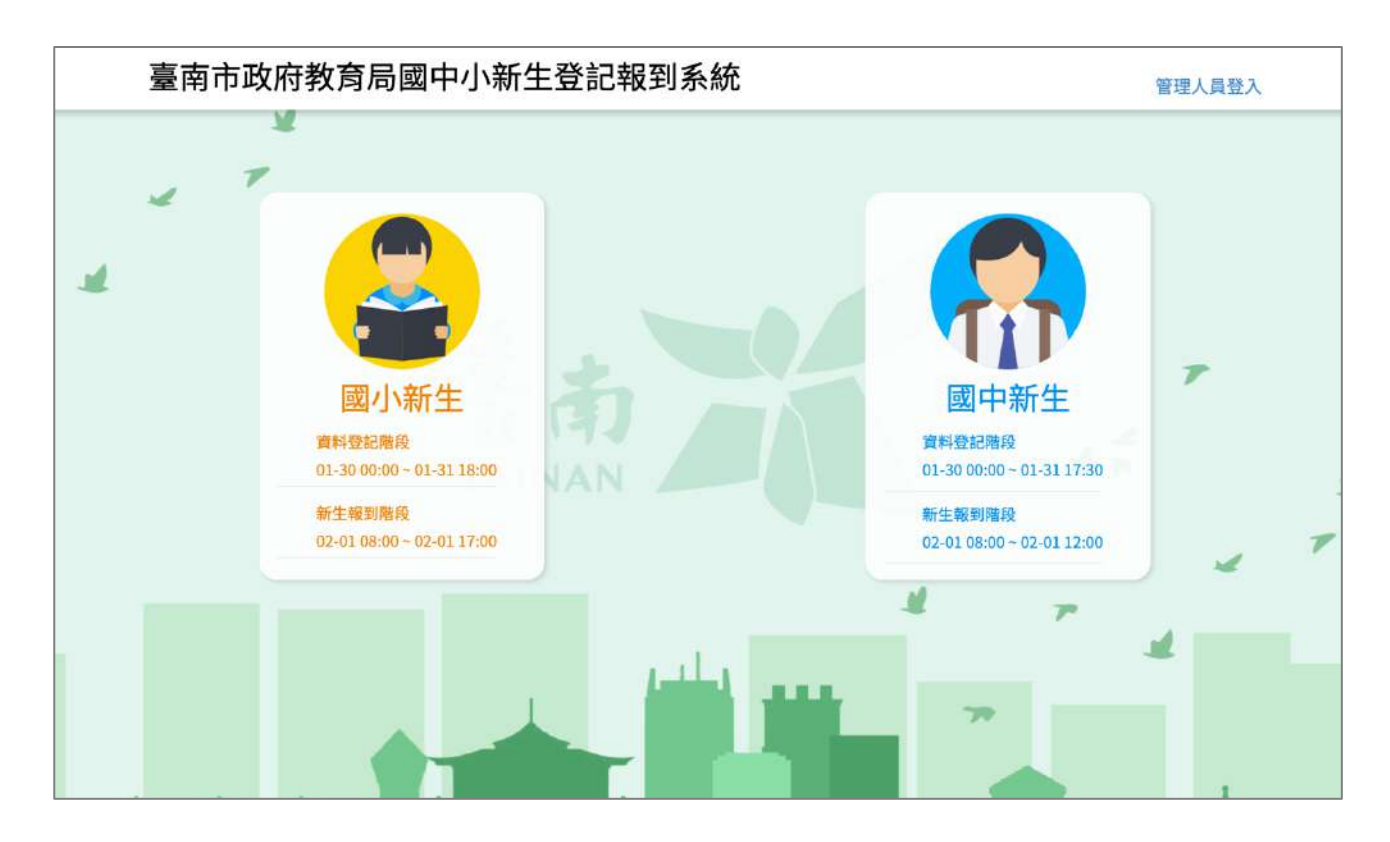

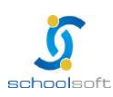

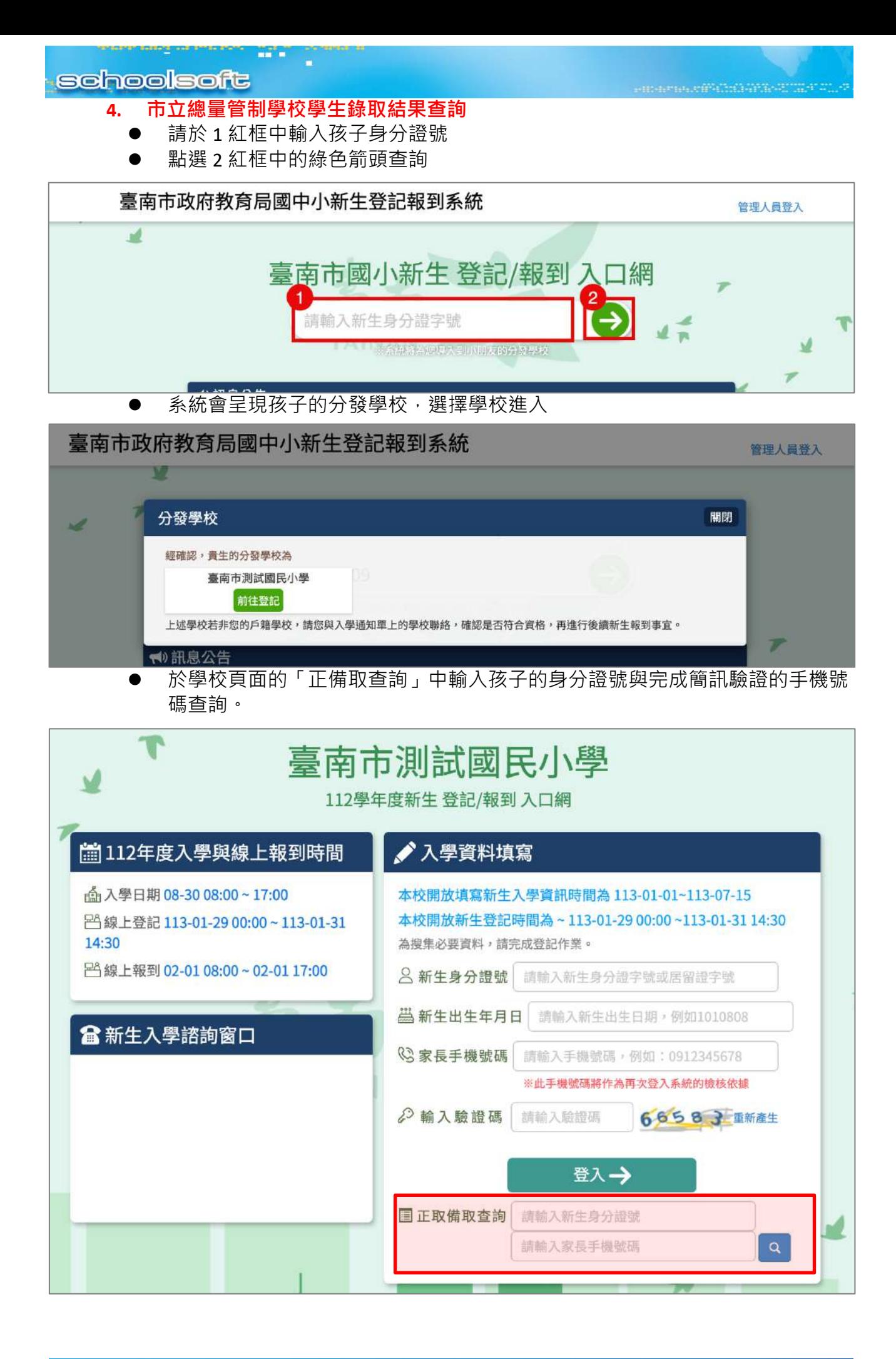

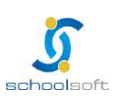

**AT 5** 

l 於學校頁面的「正備取查詢」中輸入孩子的身分證號與完成簡訊驗證的手機號 碼查詢。

man maséha tertapat sahiji sahiji

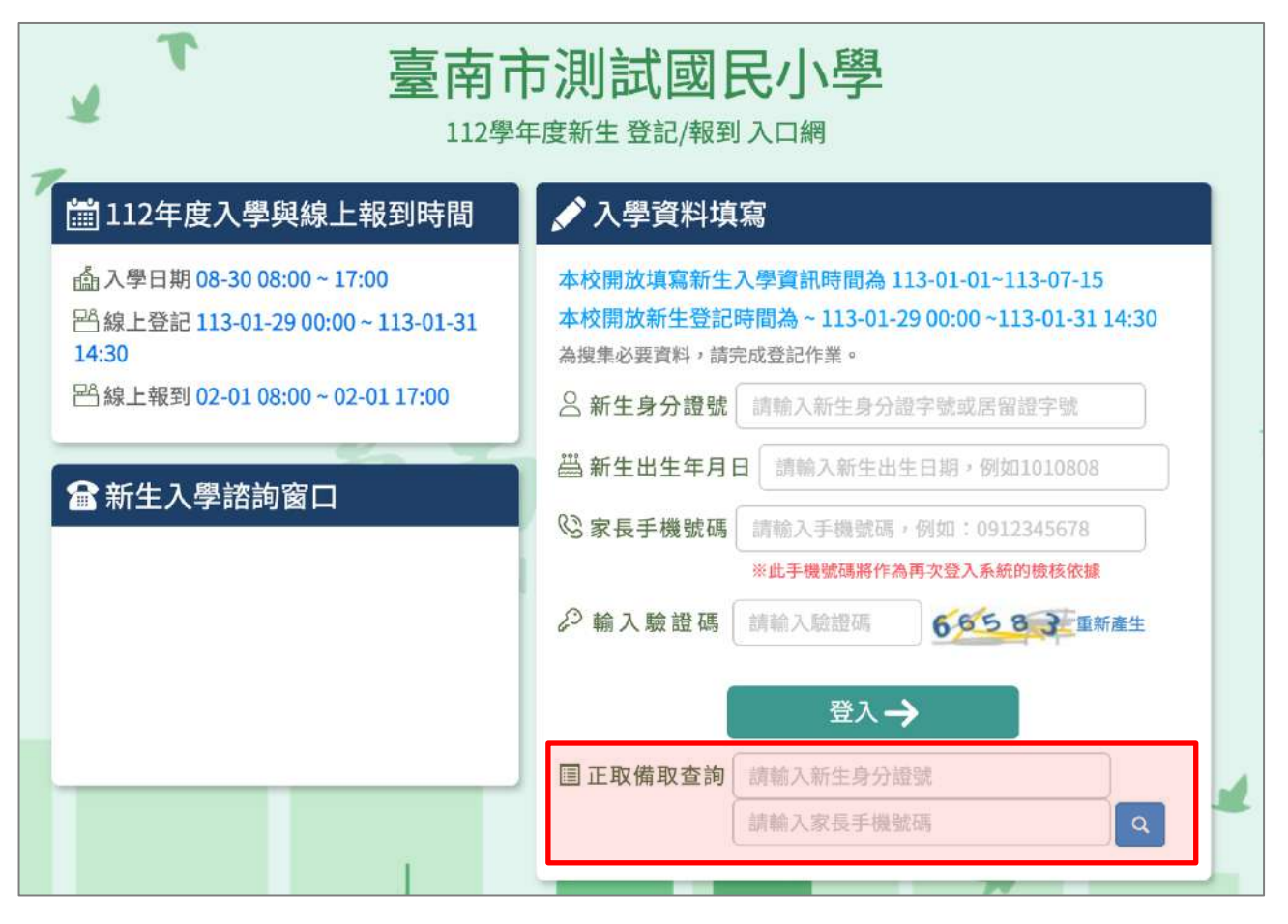

# 第六章 家長端線上報到功能說明

## 一、線上報到登入說明

**COLOR** 

- 1. 進入臺南市政府教育局國中小新生登記報到系統(https://newstd.tn.edu.tw)頁 面。
- 2. 依據要報到的學校,點選「市立學校登記報到」、「私立學校登記報到」與「國立 報到」按鈕。

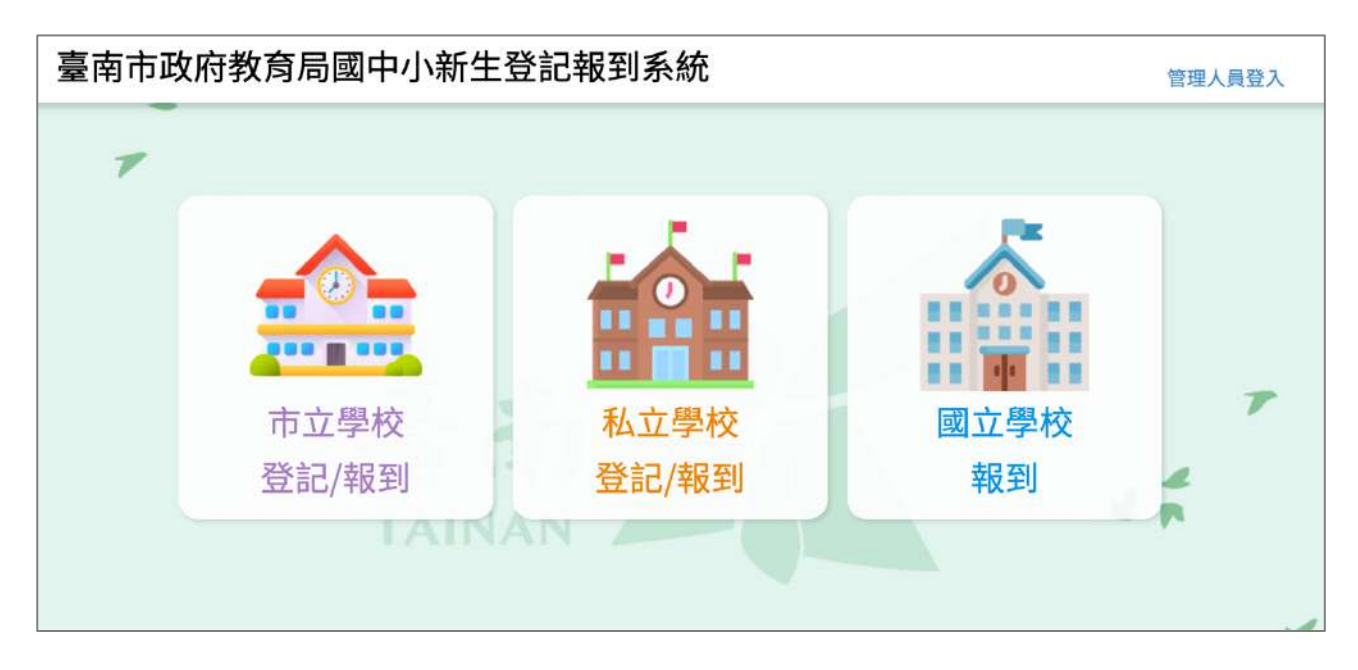

3. 點選要登記的學制,如果孩子今年要就讀的是國小,請選擇<mark>國小新生</mark>,如果今年 要就讀的是國中·請選擇<mark>國中新生</mark>。

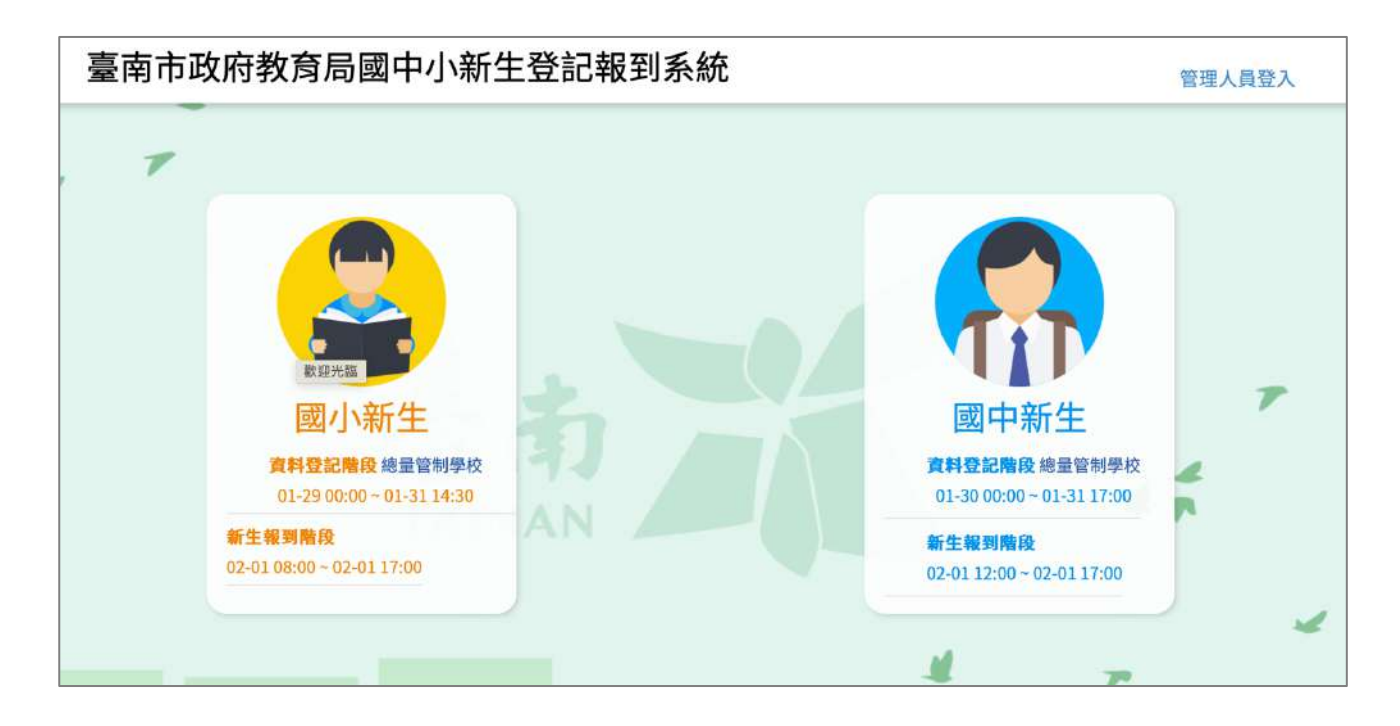

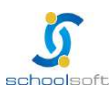

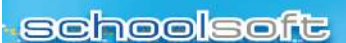

- 4. 請輸入今年要就讀國中/國小的孩子身分證號。
	- l 於紅框 1 中輸入孩子身分證號。
	- 點選紅框 2 中的綠色箭頭。

m.

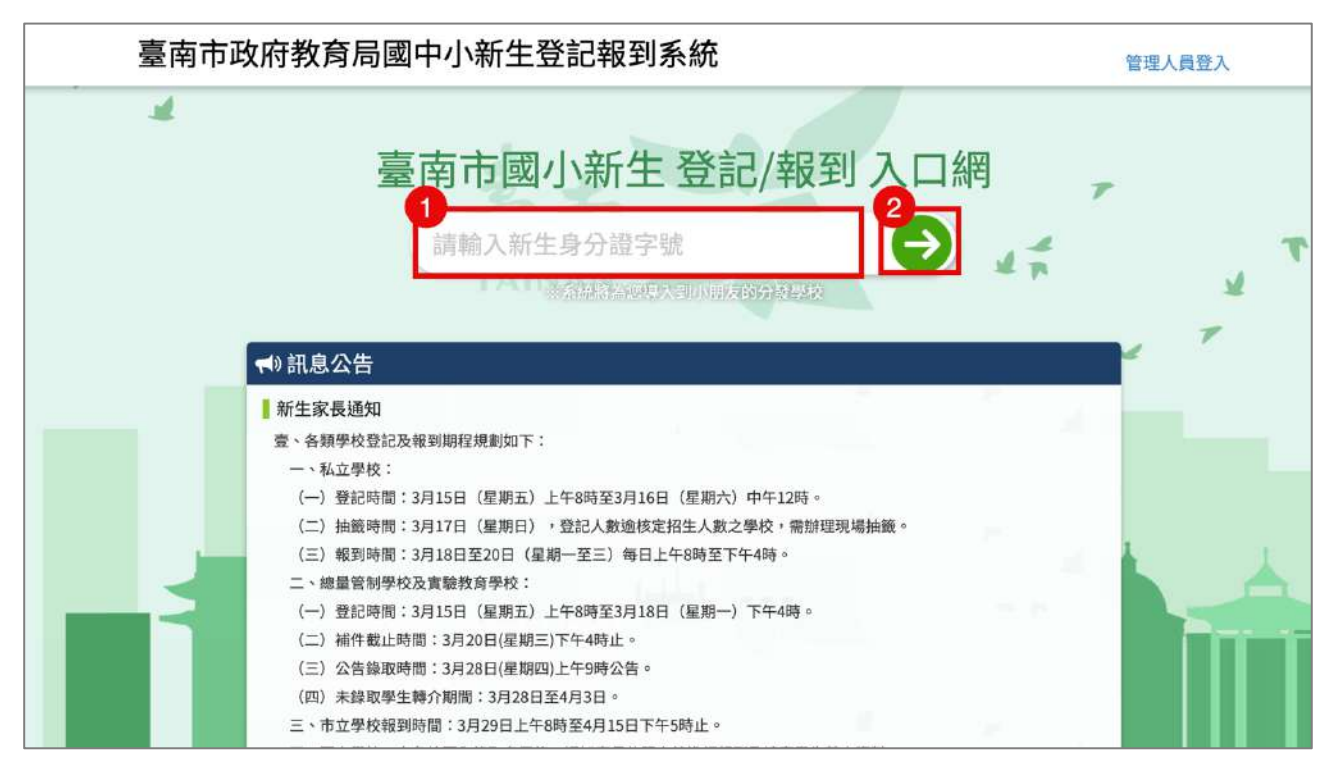

 $\frac{1}{2} \frac{1}{2} \frac{$ 

#### 5. 系統會自動呈現您孩子分發的學校,請點選前往學校頁面。

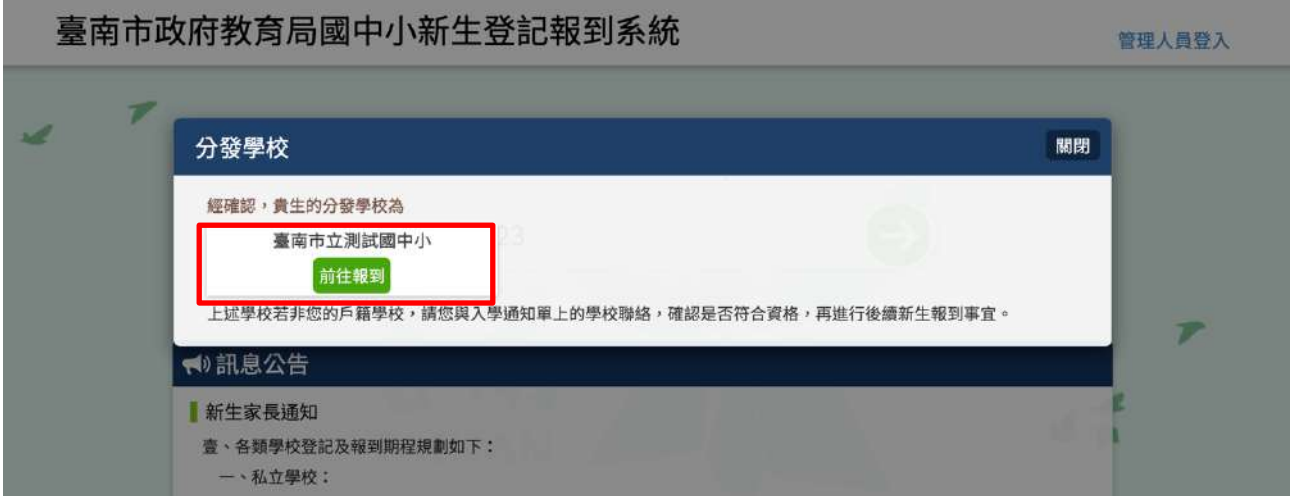

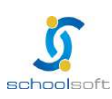

an a

÷

 $\frac{1}{2} \frac{1}{2} \frac{$ 

6. 於學校頁面中輸入孩子的身分證號、出生年月日與您的手機號碼與輸入驗證碼後 按登入按鈕。

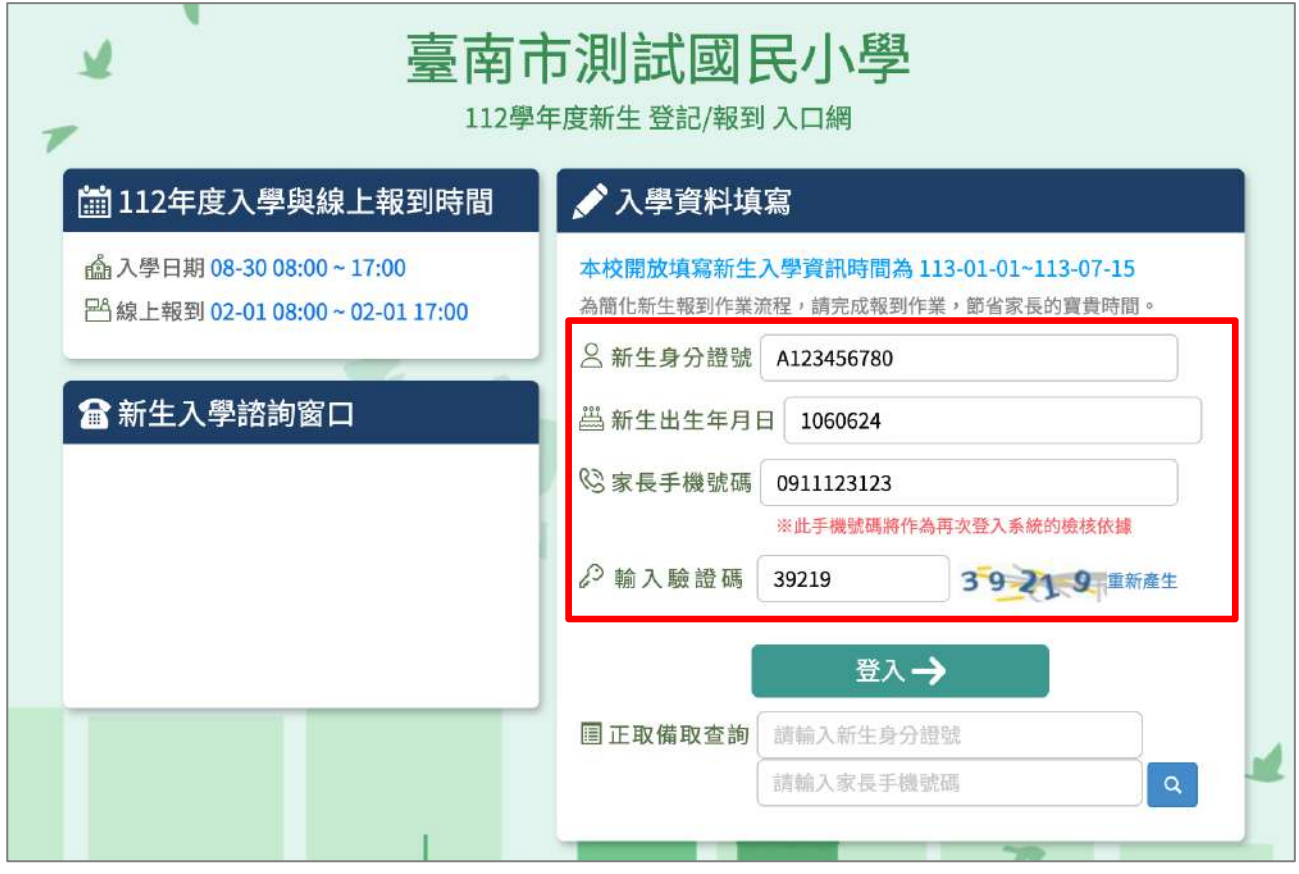

7. 初次登入系統會寄發驗證碼到您登入的手機,請將收到的簡訊驗證碼數字填入 「輸入簡訊驗證碼」輸入框中。

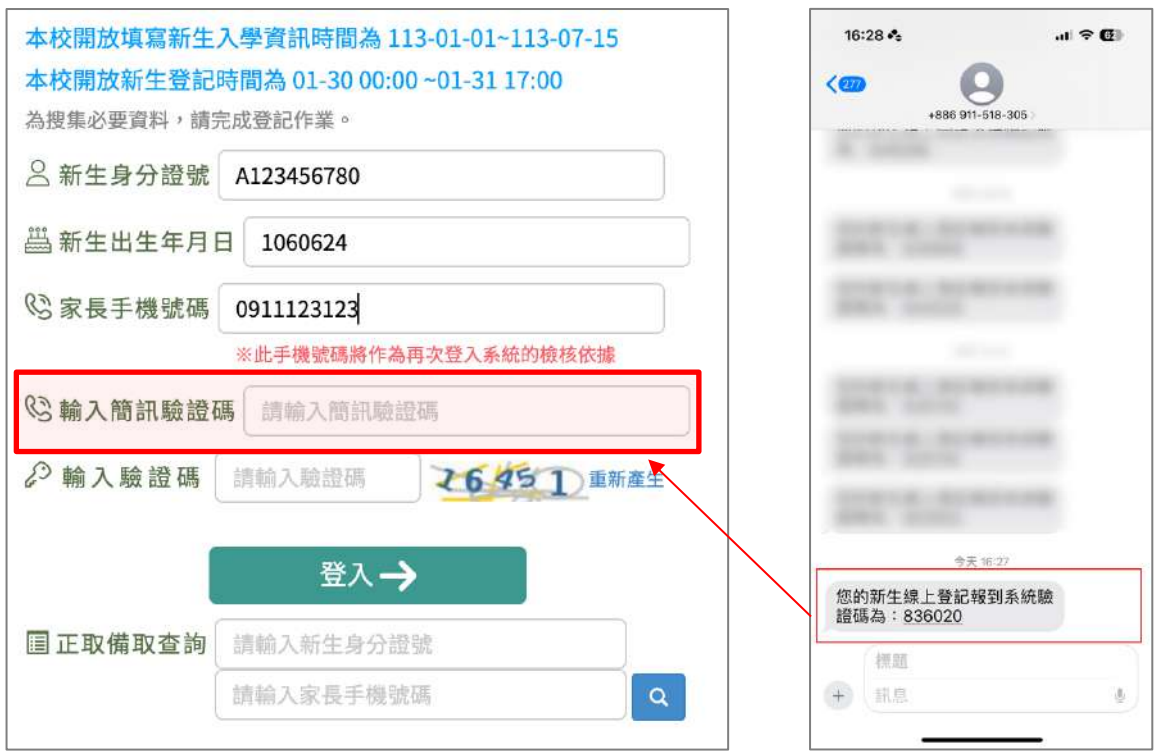

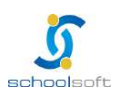

## 二、線上報到資料填寫說明

- 1. 進入報到資料填寫頁面後:
	- 請選擇是否 要在該校報到 或是 無法入學
	- 勾選 我已詳讀
	- 點選 確定報到 按鈕送出。

第五章

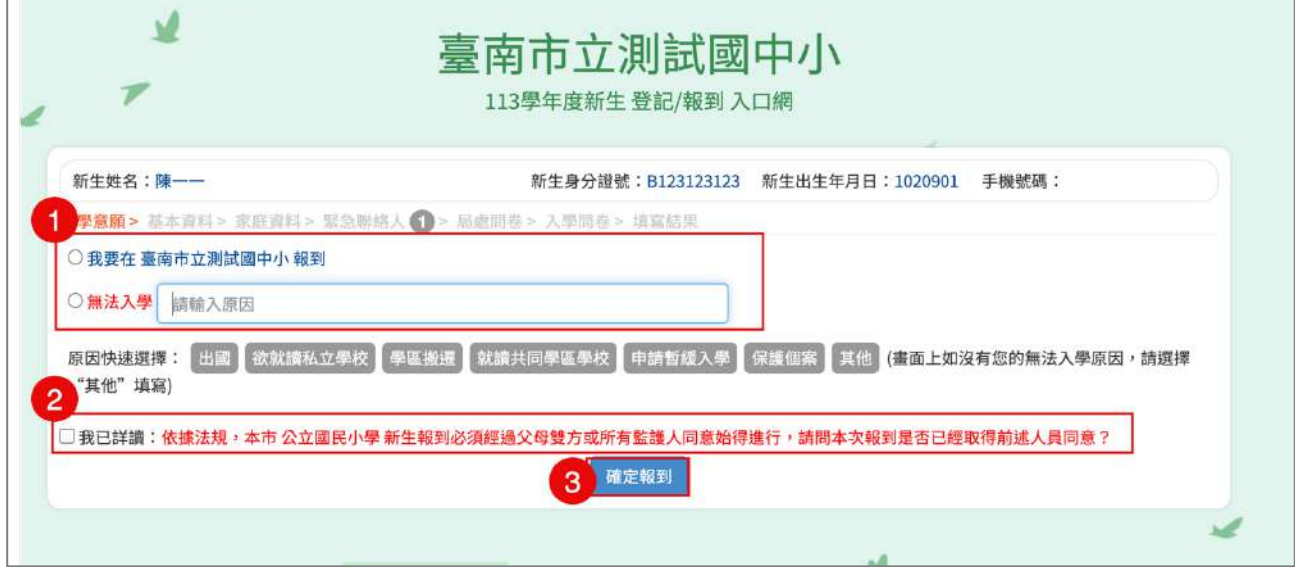

2. 進入填寫基本資料頁面,以下紅字皆為必填,請務必填寫,填寫完請按 暫存, 下一步 按鈕。

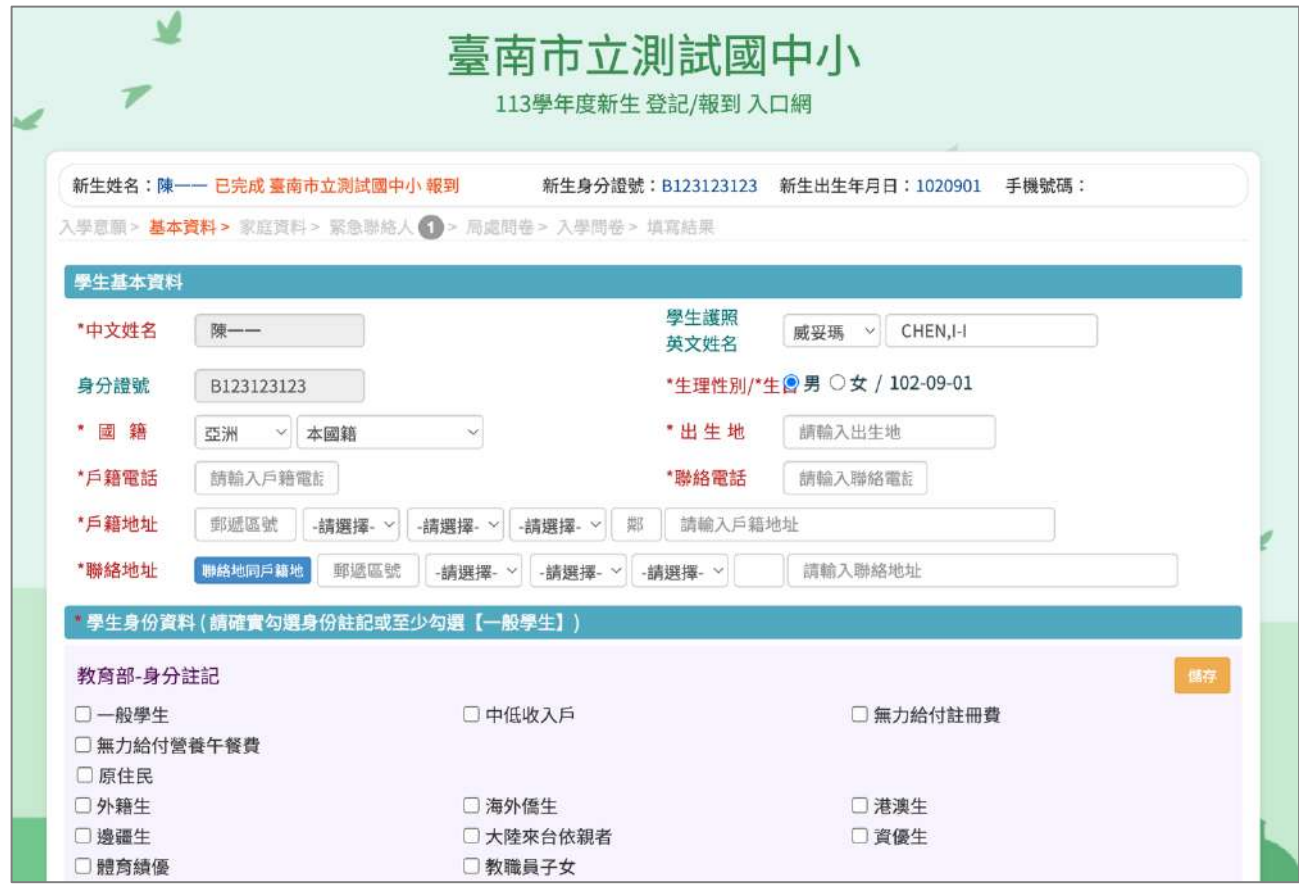

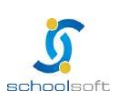

- 3. 進入家庭資料填寫畫面。
	- 請務必填寫一位家長資料。

**COLOR** 

- 如沒有第二位家長資料,請於家長 2 中勾選無。
- 法定監護人:請勾選 同家長1 或同家長2 ,則所填資料會自動帶入,如所 填家長 1 或家長 2 的資料非法定監護人, 可勾選 其他。

**PHOTOGRAPH CONTRACTOR** 

● 填寫完請按 暫存,下一步 按鈕。

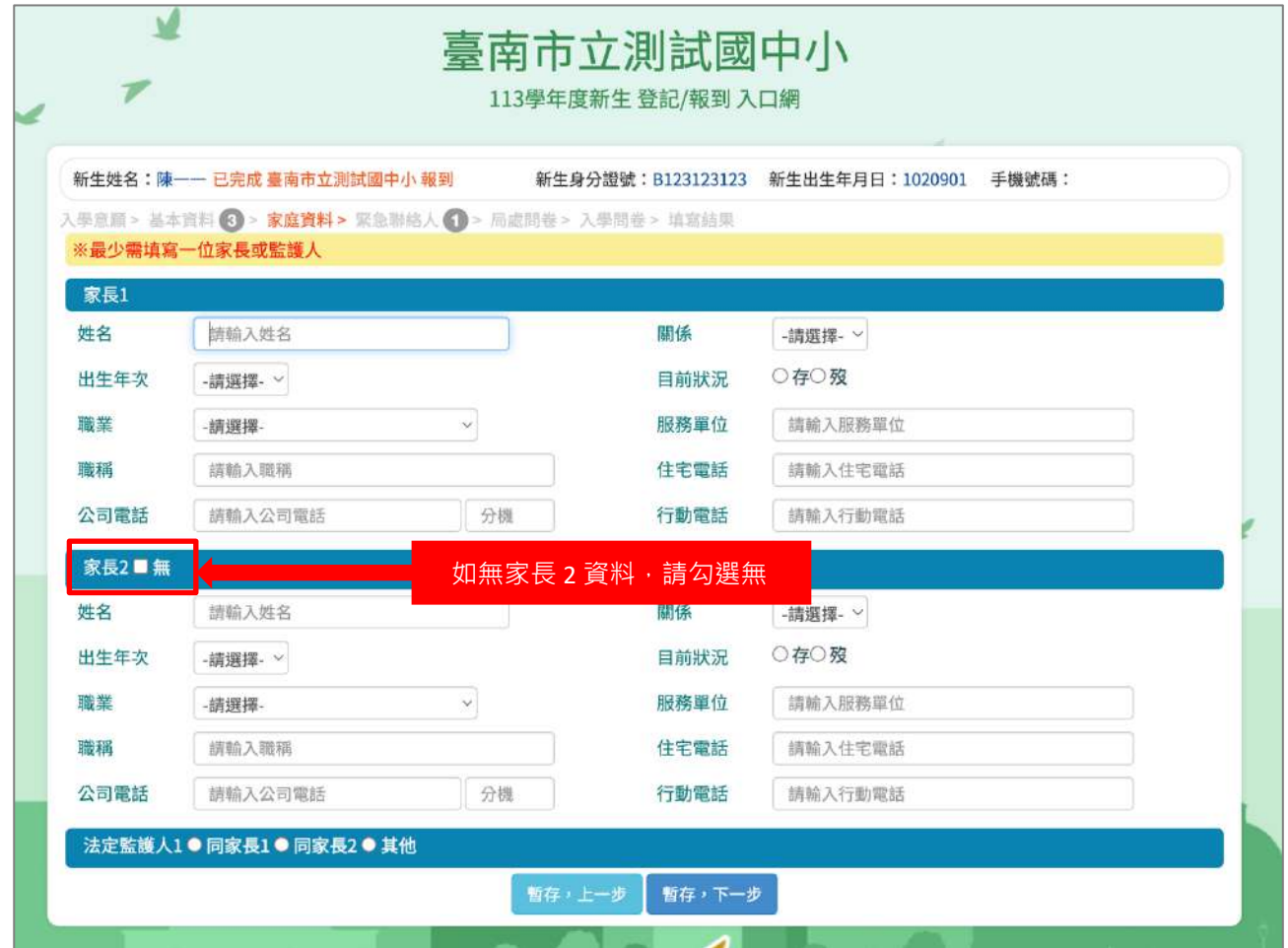

- 4. 進入緊急連絡人資料填寫畫面。
	- 需要填寫一位連絡人資料。
	- l 請點選「新增連絡」按鈕。

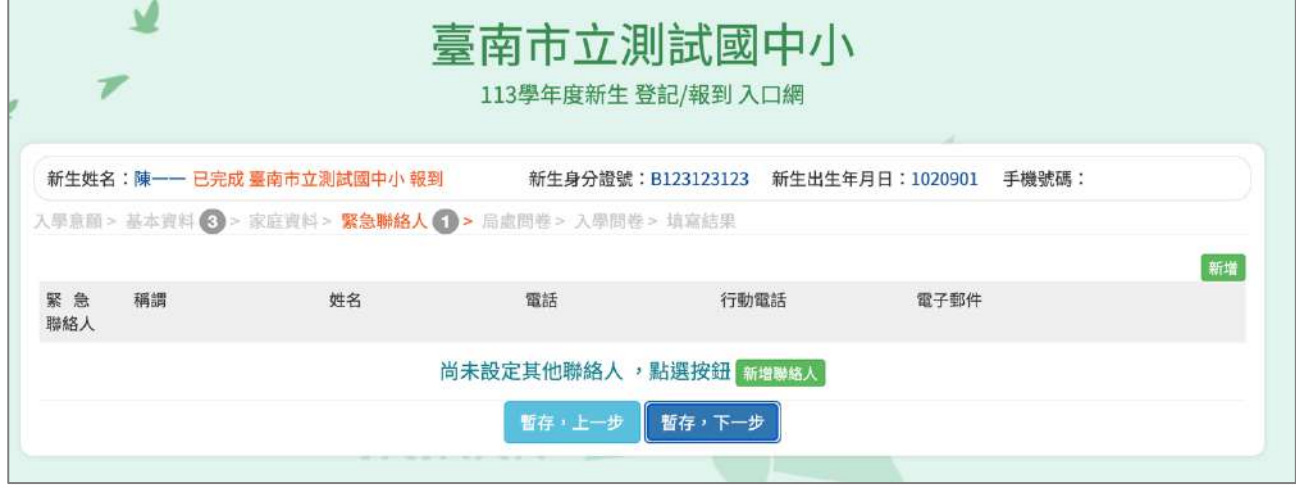

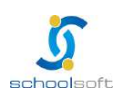

an a

÷

● 可直接點選 帶入監護人 1 的資料 或是 在輸入框中輸入資料後,點選儲 存按鈕。

nomen all'il till 17

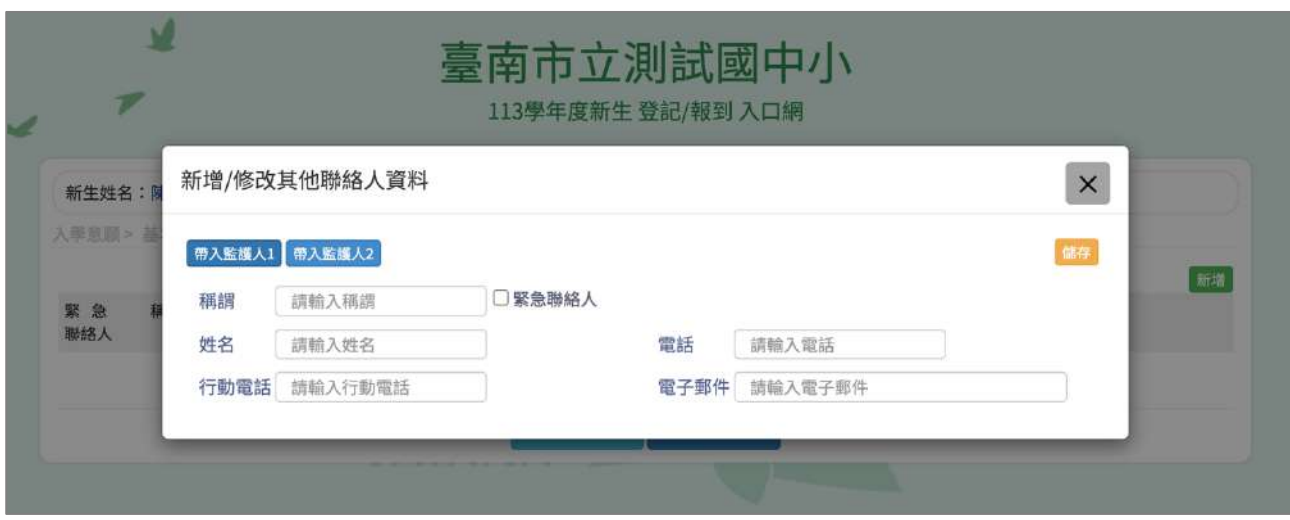

● 已新增之緊急連絡人資料即會呈現在頁面上,如沒有問題,點選 暫存, 下一步 按鈕。。

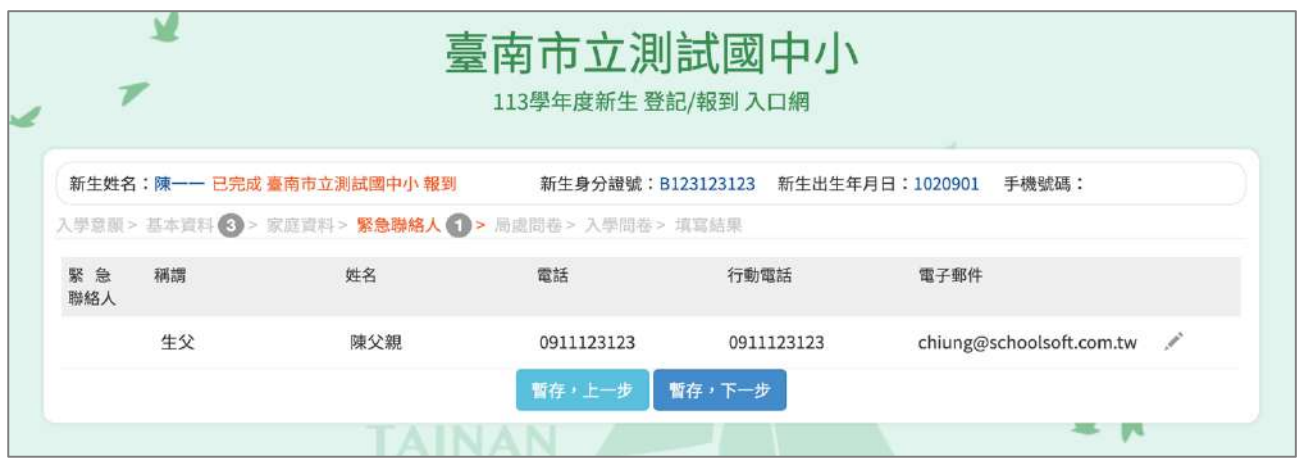

### 5. 進入局處問卷填寫畫面,填寫完成,點選 暫存,下一步 按鈕。

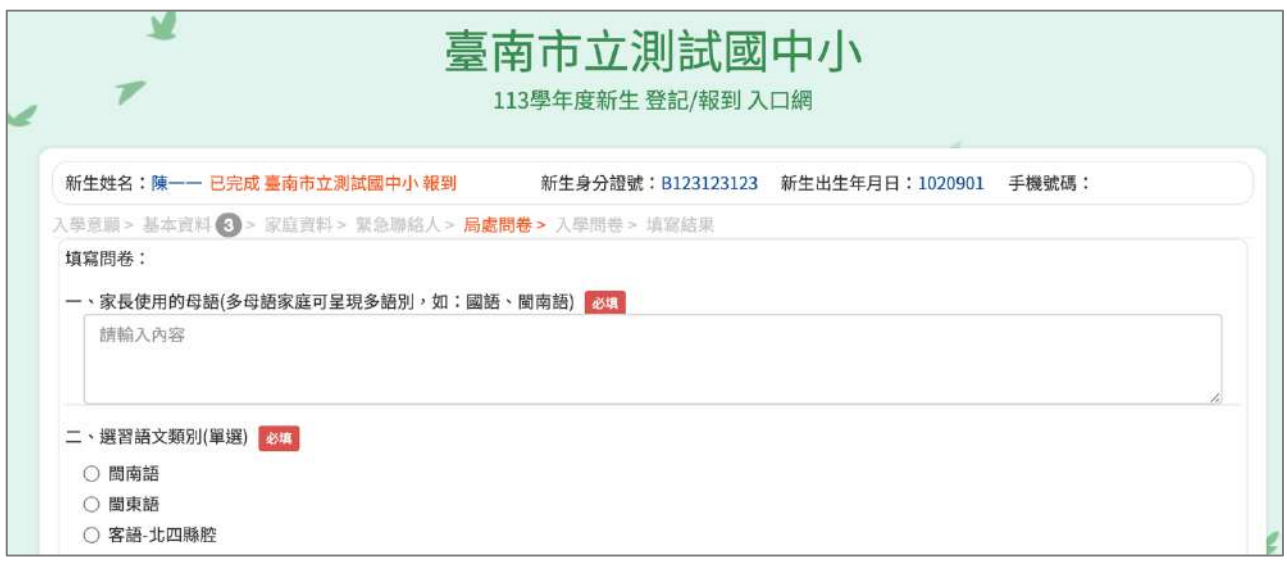

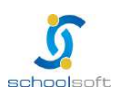

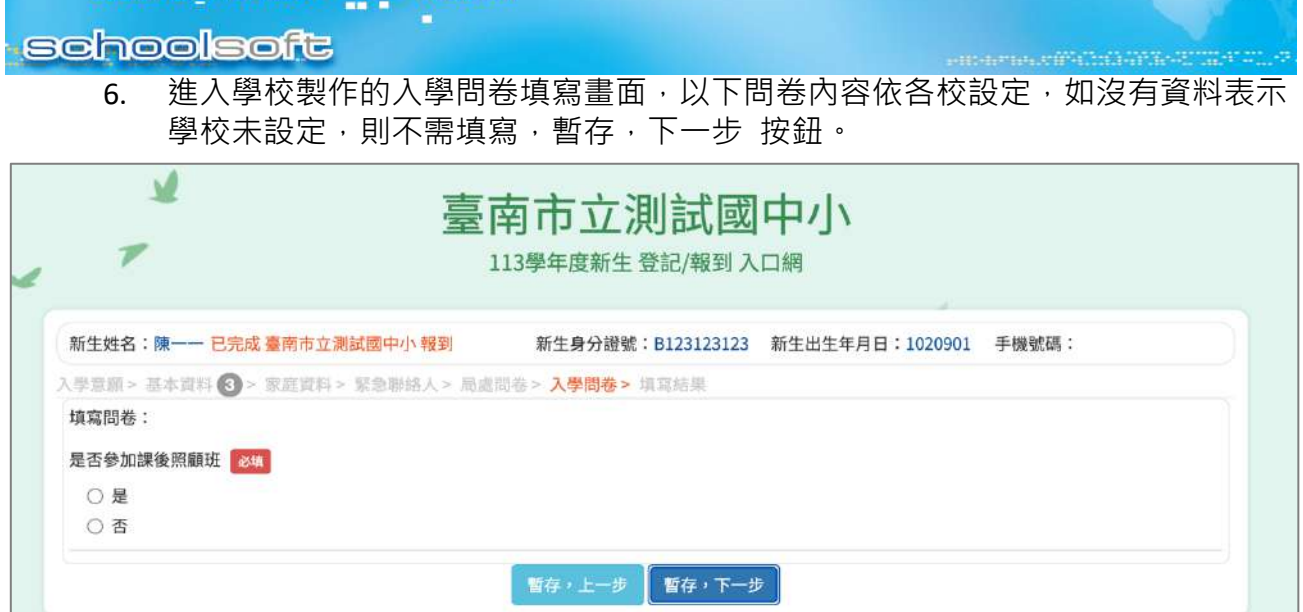

### 7. 進入填寫結果畫面,如果有資料尚未填寫完成,這裡會呈現那些資料還未填寫。

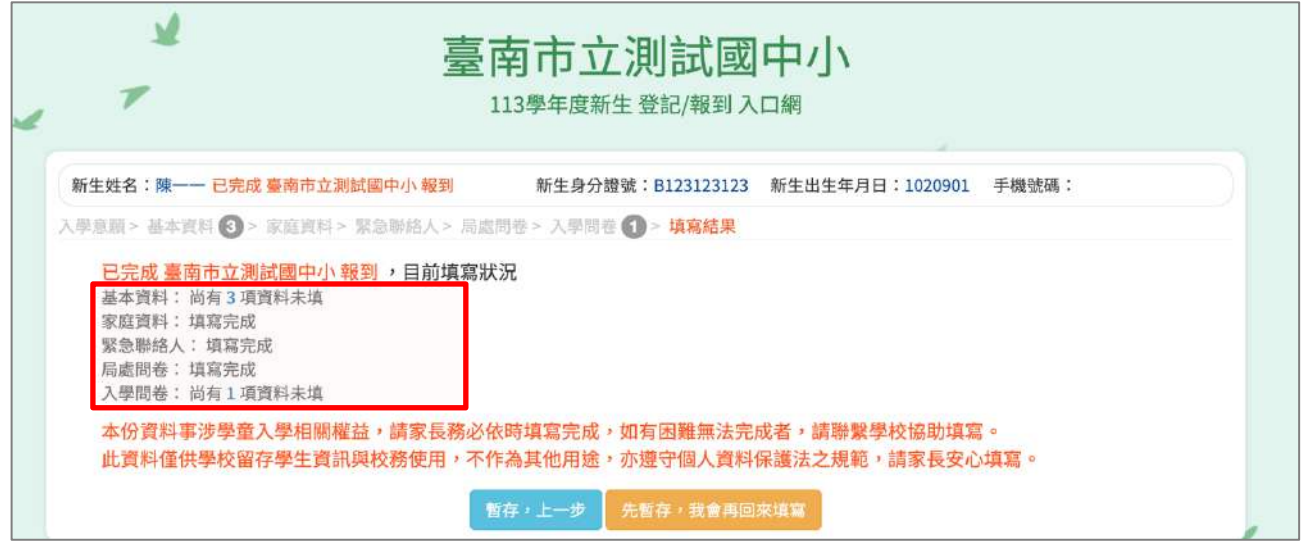

8. 進入填寫結果畫面,如果資料皆填寫完成,則畫面上按鈕會呈現「已填寫完畢, 提交學校」,請點選此按鈕送出。

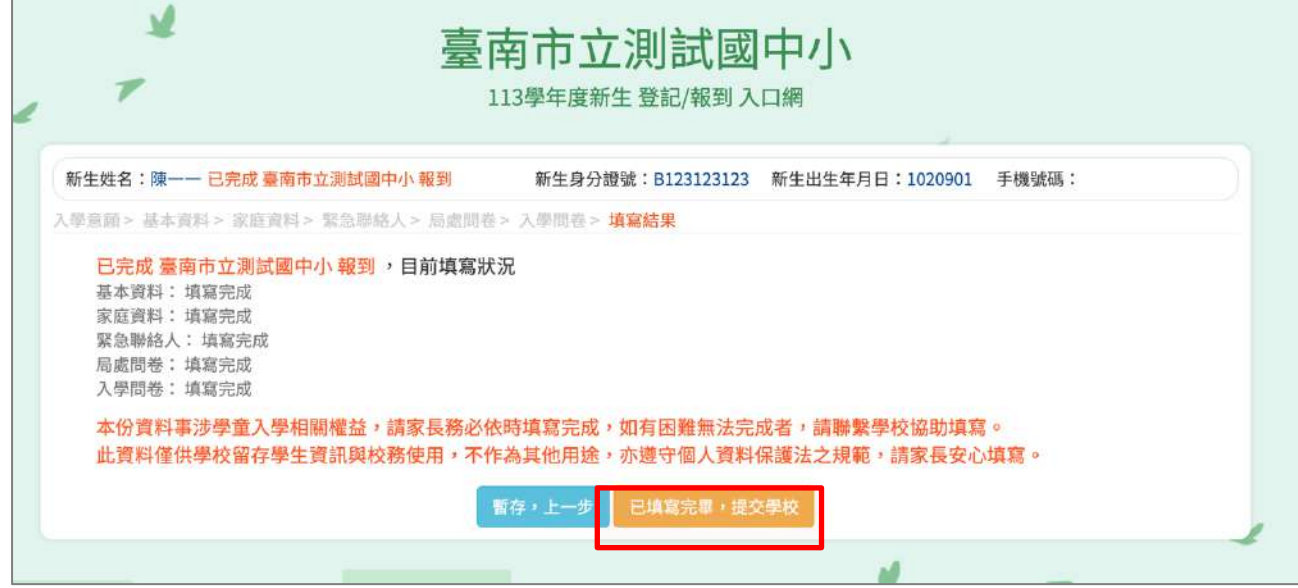

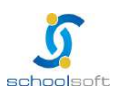